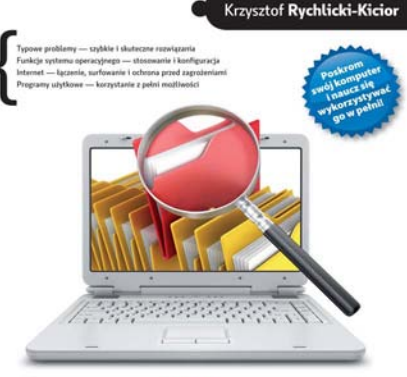

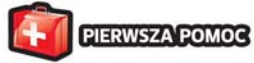

#### **Podstawy** obsługi komputera **Wydanie II**

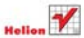

# helion. $p\not\!\!\!\downarrow$

## Idź do

- [Spis treści](#page-2-0)
- [Przykładowy rozdział](#page-4-0)

## $\blacktriangleright$  Katalog książek

- [Katalog online](http://helion.pl/page354U~katalog.htm)
- [Zamów drukowany](http://helion.pl/zamow_katalog.htm) katalog

## Twój koszyk

[• Dodaj do koszyka](http://helion.pl/add354U~pobpp2)

### Cennik i informacje

- [Zamów informacje](http://helion.pl/page354U~emaile.cgi) o nowościach
- [Zamów cennik](http://helion.pl/page354U~cennik.htm)

## **X** Czytelnia

[• Fragmenty książek](http://helion.pl/page354U~online.htm) online

- 
- 
- Typowe problemy szybkie i skuteczne rozwiązania

Podstawy obsługi komputera.

Pierwsza pomoc. Wydanie II

Autor: [Krzysztof Rychlicki-Kicior](http://helion.pl/autorzy/rykirz.htm) ISBN: 978-83-246-2624-3 Format: 140×208, stron: 80

- Funkcje systemu operacyjnego stosowanie i konfiguracja
- Internet łączenie, surfowanie i ochrona przed zagrożeniami
- Programy użytkowe korzystanie z pełni możliwości

Wreszcie nadszedł ten moment – stałeś się kolejnym szczęśliwym posiadaczem komputera. Twój PC stoi dumnie na biurku, ale Ty… nie bardzo wiesz, co z nim zrobić. Nie masz nawet pomysłu, od czego należy zacząć. A może już go używasz, ale nie umiesz opanować dziwnych i denerwujących Cię zachowań systemu?

Podstawy

obsługi komputera

Jeśli chcesz pozbyć się tego rodzaju bolączek i rozwiać wszystkie wątpliwości, zasięgnij odpowiedniej porady. Na szczęście najlepsze wskazówki masz w zasięgu ręki – są one zebrane w tej książce i dostępne bez recepty! Pomogą Ci przełamać strach przed używaniem komputera, przedstawią wiele podstawowych informacji na jego temat, nauczą korzystać z rozmaitych funkcji systemu operacyjnego i programów użytkowych, a także radzić sobie z problemami, które możesz napotkać podczas pracy.

- Klawiatura ujarzmiona
- Opanowanie autostartu
- Pliki i ich tajemnice
- Internet okiełznany
- Awaria niegroźna
- Prywatność i bezpieczeństwo
- Poczta dla każdego
- Wyszukiwanie na co dzień
- Inteligentny Outlook
- Przydatny Excel
- Atrakcyjny PowerPoint
- Przyczyny spowolnienia
- Wiersz polecenia dla wszystkich
- Walka z ustawieniami

#### $\blacktriangleright$  Kontakt

Helion SA ul. Kościuszki 1c 44-100 Gliwice tel. 32 230 98 63 [e-mail: helion@helion.pl](mailto:helion@helion.pl) © Helion 1991–2011

## <span id="page-2-0"></span>**Spis treści**

#### Wstęp / 5

- 1. Klawiatura dziwne znaki / 6
- 2. Programy uruchamiane przy starcie systemu / 7
- 3. Irytujące potwierdzenie / 9
- 4. Otwieranie plików nie przypisanych do żadnego programu / 10
- 5. Jaki to plik? / 11
- 6. Zagubione ikony / 12
- 7. Dostosowywanie instalatorów do własnych potrzeb / 13
- 8. Ustalanie głośności / 14
- 9. Brak dźwięku konflikt sprzętowy / 16
- 10. Brak miejsca na dysku / 17
- 11. Brak miejsca na dysku praktyczne rozwiązania / 18
- 12. Wymagania sprzętowe aplikacji / 20
- 13. Internet nie działa! / 21
- 14. Brak internetu sieć bezprzewodowa / 23
- 15. Brak internetu połączenie sieciowe / 25
- 16. Brak internetu ręczna konfiguracja / 26
- 17. Zepsuty komputer / 28
- 18. Zepsuty komputer pierwsze symptomy / 29
- 19. Zepsuty komputer diagnoza w trybie awaryjnym / 30
- 20. Bezpieczne połączenie bezpieczeństwo w sieci / 31
- 21. Brak animacji na stronie / 32
- 22. Usuwanie historii przeglądania / 34
- 23. Świat na Javie / 35
- 24. Ustawianie automatycznej odpowiedzi / 36
- 25. Przekierowanie poczty / 37
- 26. Zagubione strony / 38

Podstawy obsługi komputera

- 27. Rozpakowywanie archiwum / 39
- 28. Zły wybór programu / 41
- 29. Kompresja plików / 42
- 30. Wyłączanie dźwięku / 43
- 31. Przenoszenie plików między komputerami / 44
- 32. Przesyłanie pliku przez internet / 45
- 33. Przesyłanie plików przez komunikator Skype / 46
- 34. Pokaz obrazów z katalogu / 47
- 35. Uniwersalny antywirus / 48
- 36. Serwer FTP / 50
- 37. Wspomaganie pobierania plików GetRight / 51
- 38. Pobieranie dużego pliku / 53
- 39. Inteligentny Outlook / 55
- 40. Wizualizacja danych w Excelu / 57
- 41. Importowanie wykresów w programie PowerPoint / 59
- 42. Zagubione pliki / 61
- 43. Wyszukiwanie w internecie / 62
- 44. Zapisz informacje pochodzące z internetu / 63
- 45. Problemy z wyświetlaniem widzę ciemność! / 65
- 46. Wyłączanie komputera / 66
- 47. Komputer jak żółw / 67
- 48. Komputer jak żółw problemy z pamięcią? / 68
- 49. Gniazda, gniazdeczka i wtyczki / 69
- 50. Wiersz polecenia Twoim przyjacielem jest! / 70
- 51. Dostosowywanie wiersza polecenia / 71
- 52. Operacje na tekście w Wierszu polecenia / 73
- 53. Praca w konsoli poruszanie się po systemie plików / 76
- 54. Praca w konsoli podstawowe operacje na plikach / 78
- 55. DirectX problemy z grami i nie tylko / 79
- 56. Błyskawiczny kosz / 80

39. Inteligentny<br>**Qutlook** 

<span id="page-4-0"></span>Otrzymujesz od kogoś irytujące wiadomości? Chciał-<br>
na służbową i prywatną? Te i wiele innych możliwości ofe-<br> **Outlook** byś dokonać automatycznego podziału korespondencji ruje mało znana, acz potężna funkcja programu Microsoft Outlook — *Reguły wiadomości*. Inne aplikacje pocztowe rów‑ nież udostępniają podobną funkcjonalność, lecz zazwyczaj w nieco innej formie. W naszym przykładzie będziemy przenosić wiadomości od pewnej osoby do określonego folderu.

#### Narzędzia główne Wysyłanie/odbieranie Folder Widok **in** Ignoruj Przenieś » Nieprzeczytane/pr **Form** Przenieś do: ? é) S  $\rightarrow$ **■** Spotkanie Reguly **Communication** ₩ Oczyść \* A Nowe<br>
elementy v & Wiadomości-śmieci v Usuń<br>
elementy v & Wiadomości-śmieci v a wiadomość Nowe Odpowiedz Odpowiedz Prześlij Ma Więcej Viadomość e-m... R wszystkim Utwórz regułę. e-mail dalei Nowy Usuwanie Odpowiadanie .<br>Szybkie kroki Zarządzaj regułami i alertami.  $\overline{\mathbb{R}}$ Rysunek 39.1. Opcja Reguły i alerty w programie Outlook Rozpocznii od szablonu lub od pustej reguły Krok 1: Wybierz szablon  **1.** Uruchom program Zorganizui swoja prace zorganizuj swoją praci;<br>W Przenoszenie wiadomości od określonej osoby do folderu Outlook. Kliknij kartę Przenoszenie wiadomości zawierających określone wyrazy w temacie do folderu The measure was movimed cannot age, or owners we want or your *Narzêdzia g³ówne* Flagowanie wiadomości od określonej osoby w celu monitorowania The Przenieś formularze programu Microsoft InfoPath określonego typu do folderu i wybierz opcję Reguły/ Przenoszenie elementów RSS z określonego źródła danych RSS do folderu *Zarz¹dzaj regu³ami i aler-*Badz na bieżaco Vyświetlanie poczty od określonej osoby w okrie Alert o nowym elemencie *tami* (rysunek 39.1). Na D Odtwarzanie dźwięku, gdy otrzymam wiadomość od określonej osoby Wyśli alert do mojego urządzenia przenośnego, gdy otrzymam wiadomości e-mai karcie Reguły wiado-Rozpoczynanie od pustej reguły Zastosuj regulę do odbieranych wiadomości *mości* zostaną wyświet-[12] Zastosuj regule do wysyłanych wiadomości lone dotychczas istniejące reguły. Kliknij przycisk Krok 2: Edytuj opis reguły (kiknij podkreśloną wartość) *Nowa regu³a*, aby roz-Po nadejsku wiadomości<br>od <u>osoby lub opypa publiczna</u><br>przenieś ją do t<sub>ub</sub>ideru <u>(wybierz folder)</u><br>i zaniechanie przetwarzania dalszych reguł począć tworzenie nowej reguły. Przykład: przenieś pocztę od mojego menedżera do folderu Ważne  **2.** W pierwszym oknie *Krea-*Anuluj < Wstecz Dalej > Zakończ *tora regu³* możesz wybrać jeden z szablonów reguł Rysunek 39.2. Wybór ustawień reguły lub utworzyć regułę od podstaw (rysunek 39.2). Zaznacz opcję *Przenosze-*

*nie wiadomości od określonej osoby do folderu*.

PIERWSZA POMOC Podstawy obsługi komputera

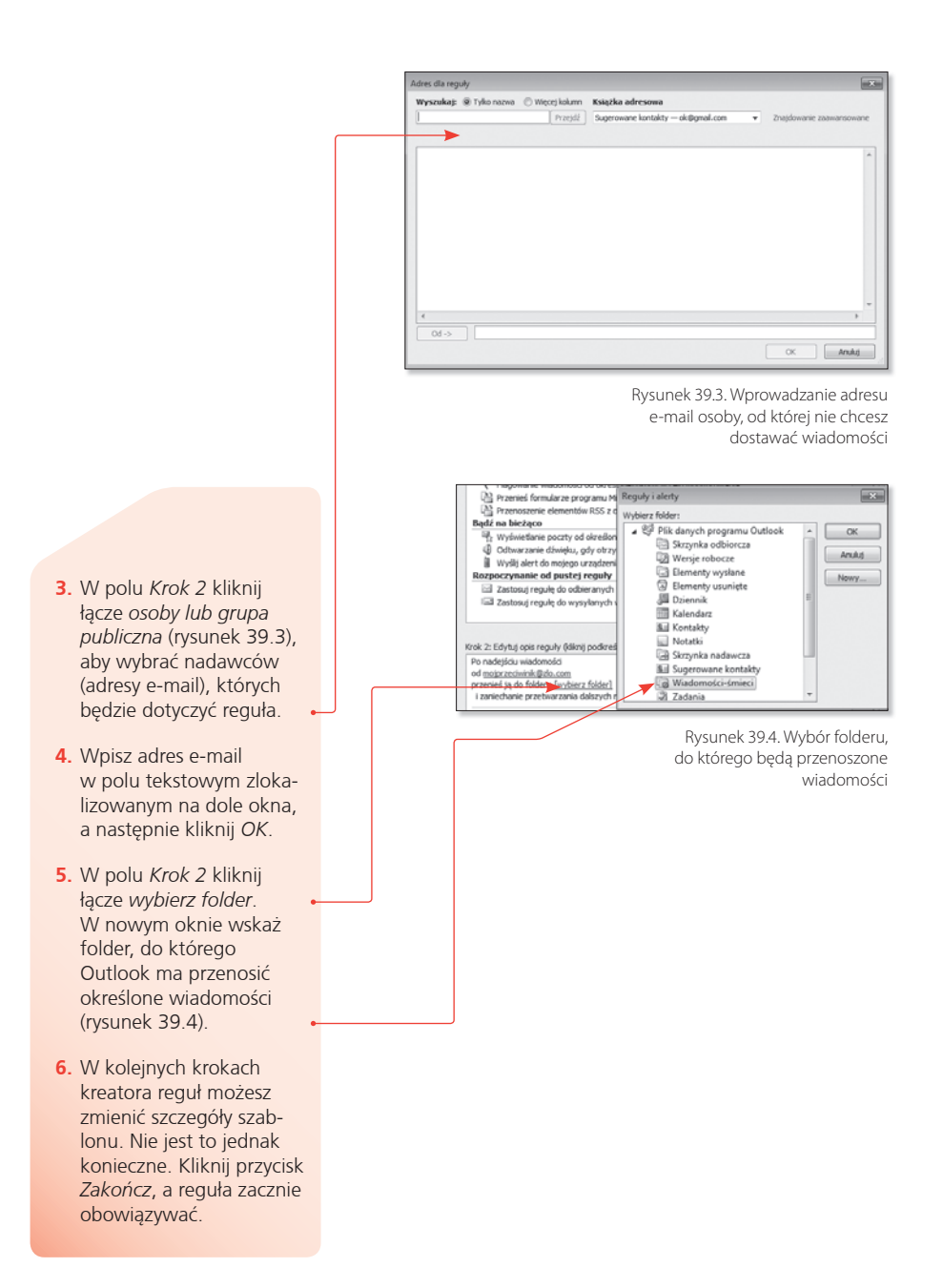

erwowy poranek w firmie, za kwadrans rozpoczyna się ważne spotkanie zarządu. Otrzymujesz najświeższe dane związane z ostatnimi wynikami firmy, ale tylko w postaci liczbowej. Poniższa porada pozwoli Ci w najszybszy i jedno‑ cześnie dość efektowny sposób zmienić zbiór zwykłych liczb w elegancki wykres, który na pewno zadowoli Twojego szefa.

#### 40. Wizualizacja **danych w Excelu**

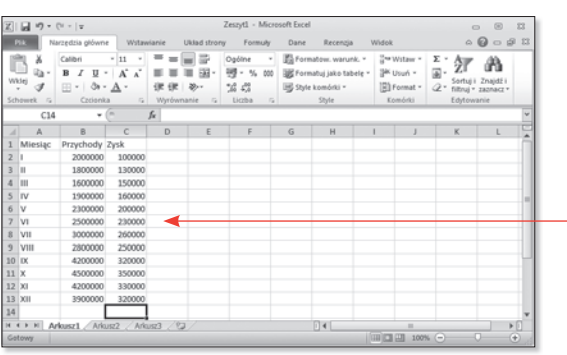

Rysunek 40.1. Zbiór przykładowych danych w programie Microsoft Excel

|                | A       | B              | $\mathsf{C}$ |
|----------------|---------|----------------|--------------|
| 1              | Miesiąc | Przychody Zysk |              |
| $\overline{2}$ |         | 2000000        | 100000       |
| 3              | П       | 1800000        | 130000       |
| $\overline{4}$ | Ш       | 1600000        | 150000       |
| 5              | IV      | 1900000        | 160000       |
| 6              | V       | 2300000        | 200000       |
| $\overline{7}$ | VI      | 2500000        | 230000       |
| 8              | VII     | 3000000        | 260000       |
| 9              | VIII    | 2800000        | 250000       |
| 10             | lıx     | 4200000        | 320000       |
| 11             | Ιx      | 4500000        | 350000       |
| 12             | İxı     | 4200000        | 330000       |
| 13             | XII     | 3900000        | 320000       |

Rysunek 40.2. Ten sam zbiór danych po zaznaczeniu

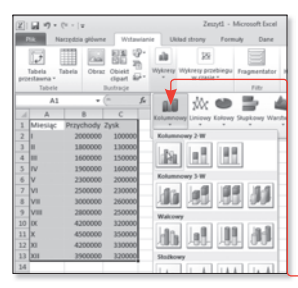

Rysunek 40.3. Wybór typu wykresu do wstawienia

- **1.** Uruchom program *Microsoft Excel*, a następnie wprowadź dane (rysunek 40.1).
- **2.** Zaznacz wszystkie kolumny, które zawierają opisy oraz odpowiadające im wartości. Nie zapomnij o zaznaczeniu nagłówków (rysunek 40.2).
- **3.** Przejdź do zakładki *Wstawianie*. Kliknij przycisk *Wykresy* i wybierz typ wykresu *Kolumnowy*, a następnie zdecyduj się na najbardziej odpowiadający Twoim potrzebom kształt wykresu (rysunek 40.3).

PIERWSZA POMOC Podstawy obsługi komputera

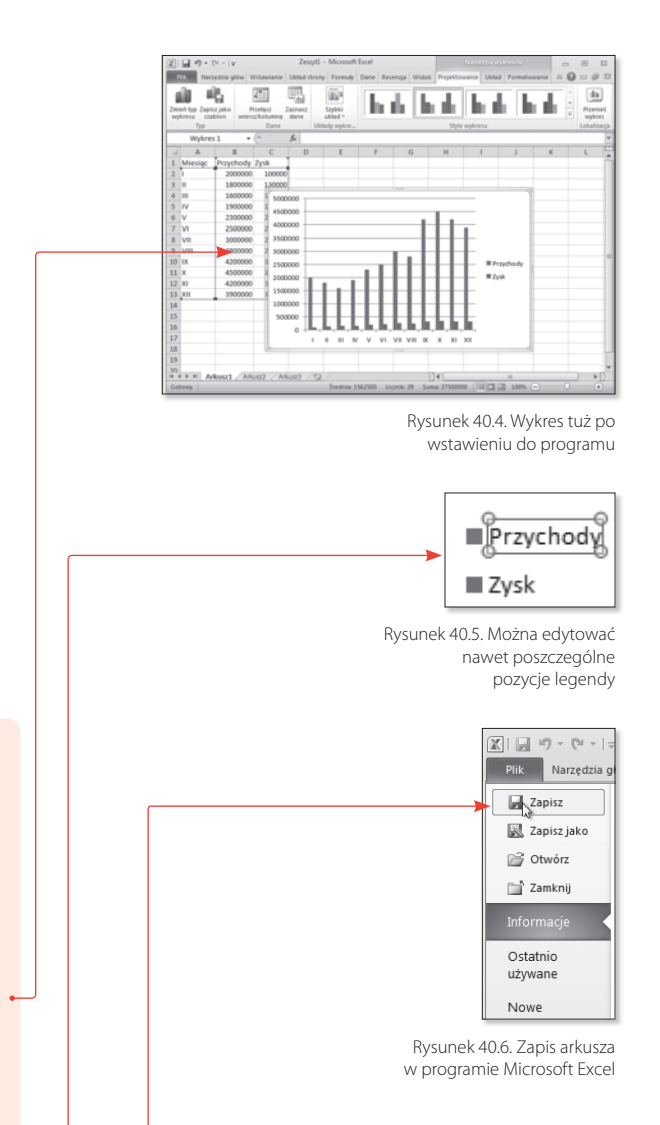

- **4.** Zauważ, że na pasku menu pojawiły się dodatkowe zakładki, które umożliwiają modyfikację schematu wykresu i innych jego cech, na przykład koloru (rysunek 40.4).
- **5.** Pamiętaj, że możesz edytować poszczególne elementy wykresu (na przykład legendę rysunek 40.5).
- **6.** Zapisz plik, aby można go było ponownie wykorzystać (rysunek 40.6).

Na zakończenie możesz przenieść wykres do nowego arku‑ sza, aby w trakcie prezentowania odseparować go od danych. Istnieje też możliwość przeniesienia wykresu do innych aplikacji, lepiej odpowiadających potrzebom prezentacji, takich jak *PowerPoint*.

**P**oradziliśmy sobie z wygenerowaniem wykresu, czas przenieść go do aplikacji idealnie nadającej się do tworzenia i wyświetlania prezentacji, jaką jest Microsoft PowerPoint. Warto zwrócić uwagę, że przenosić można nie tylko wykresy, ale i wiele innych elementów, które są tworzone w pakiecie Microsoft Office, takich jak tekst, obrazki czy tabele.

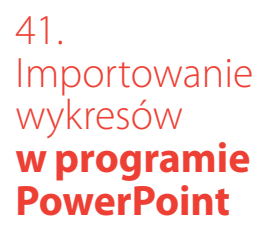

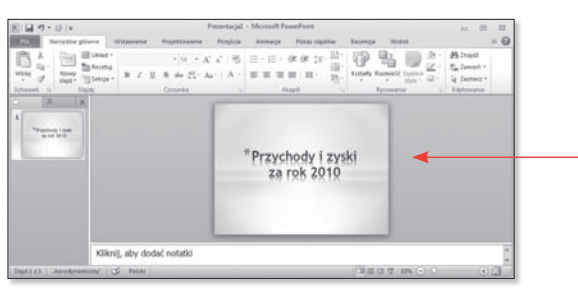

Rysunek 41.1. Pierwszy slajd naszej prezentacji

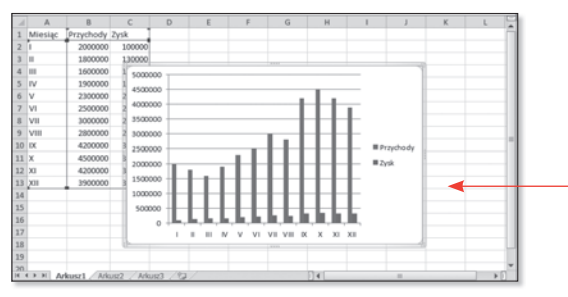

Rysunek 41.2. Kopiowanie wykresu z programu Microsoft Excel

- **1.** Włącz program Microsoft PowerPoint. Otwórz prezentację, do której chcesz wstawić wykres bądź inny element. Możesz też dostosować pusty szablon (otwierany domyślnie wraz z nową prezentacją) do swoich potrzeb i dopiero do niego wstawić wykres (rysunek 41.1).
- **2.** Wybierz slajd, do którego będzie wstawiany wykres.
- **3.** Zaznacz wykres w programie Microsoft Excel. Upewnij się, że zaznaczasz cały wykres, a nie tylko jego element. Wciśnij kombinację klawisz *Ctrl+C* lub z menu *Edycja* wybierz opcję *Kopiuj* (rysunek 41.2).

PIERWSZA POMOC

Podstawy obsługi komputera

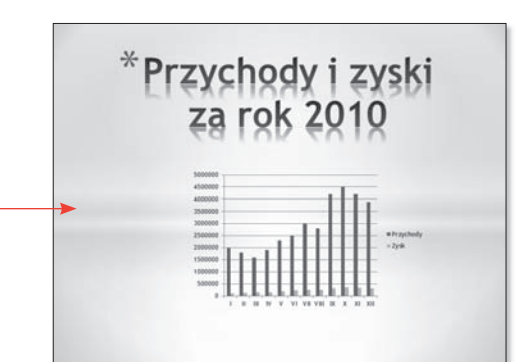

- **4.** Przejdź do programu Microsoft PowerPoint i wklej (*Ctrl+V*) wykres do wybranego slajdu (rysunek 41.3).
- **5.** Jeśli zajdzie konieczność edycji danych wykresu po skopiowaniu go do prezentacji, nie trzeba będzie wczytywać pierwotnego pliku Excela. Zaznacz wykres w PowerPoincie i kliknij go prawym przyciskiem. Wybierz opcję *Edytuj dane…* (rysunek 41.4).
- **6.** Zostanie uruchomione okno Excela z danymi do edycji. Będzie w nim otwarty arkusz, w którym utworzyłeś wykres.
- **7.** Wprowadź zmiany w wybranych komórkach arkusza. Zobaczysz, że zostanie zmodyfikowany zarówno wykres w Excelu, jak i jego wersja w programie PowerPoint.

Rysunek 41.3. Wstawianie wykresu do slajdu prezentacji w programie Microsoft PowerPoint

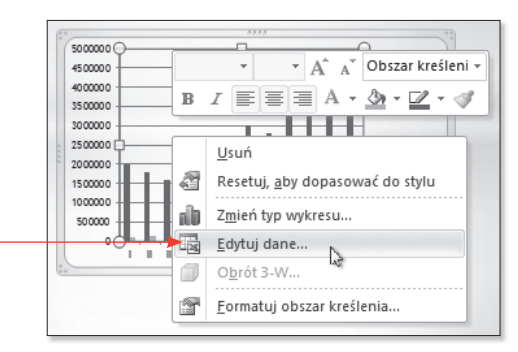

Rysunek 41.4. Edycja danych w programie Microsoft PowerPoint

#### PIERWSZA POMOC Podstawy obsługi komputera Wydanie II

Wreszcie nadszedł ten moment - stałeś się kolejnym szczęśliwym posiadaczem komputera. Twój PC stoi dumnie na blurku, ale Ty ... nie bardzo wiesz, co z nim zrobić. Nie masz nawet pomysłu, od czego należy zacząć. A może już go używasz, ale nie umiesz opanować dziwnych i denerwuiacych Cie zachowań systemu? Jeśli chcesz pozbyć się tego rodzaju bolaczek i rozwiać wszystkie watpłówości, zasiegnii odpowiedniej porady. Na szczeście najlepsze wskazówki masz w zasiegu reki - sa one zebrane w tej ksiażce i dosteone bez recepty! Pomoga Ci przełamać strach przed używaniem komputera, przedstawią wiele podstawowych informacji na jego temat, nauczą korzystać z rozmaitych funkcji systemu operacyjnego i programów użytkowych, a także radzić sobie z problemami, które możesz napotkać podczas pracy.

- Klawlatura ujarzmiona
- Opanowanie autostartu
- Pliki i ich taiemnice
- Internet okiekmany
- Anaria niegrožna
- Prywatność i bezpieczeństwo
- Poczta dla kańdego
- Wyszukłwanie na co dzień
- Inteligentny Outlook
- Przydatny Excel
- Atrakcyjny PowerPoint
- Przyczyny spowolnienia
- Wiersz oolecenia dla wszystkich
- Walka z ustawieniami

#### Poskrom swói komputer i naucz się wykorzystywać go w pełni!

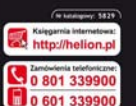

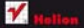

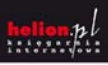

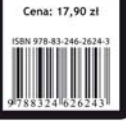